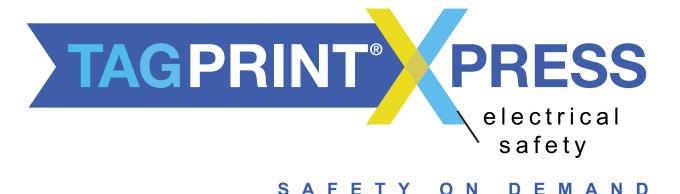

# **User's Manual**

#### **CONTENTS**

| Hazard Level Wizard                              |    |
|--------------------------------------------------|----|
| Creating Your Safety Label                       | 5  |
| Printing Labels                                  | 8  |
| Terminal Blocks & Patch Panels                   | 11 |
| Other Applications                               | 14 |
| Printing Die Cut Labels                          | 17 |
| Adding Variable Data to Partially Printed Labels | 20 |
| Printing Predesigned Labels                      | 27 |

Screen shots may vary depending on your device type.

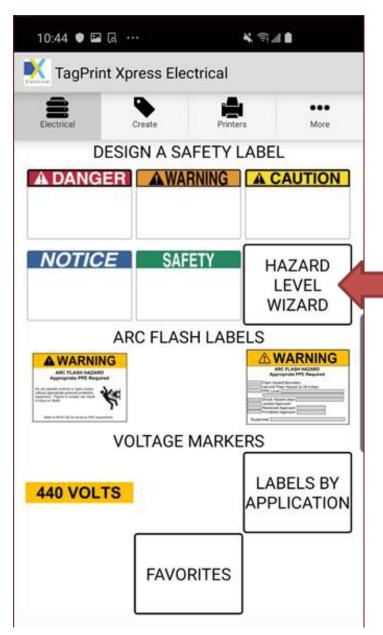

#### **Hazard Level Wizard**

Use this wizard to select the appropriate level of hazard for your sign. Simply answer the questions until the application provides the proper warning for your design.

#### Hazard Level Wizard cont.

1. Answer each question when presented.

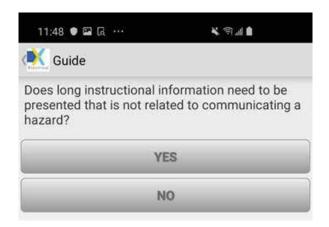

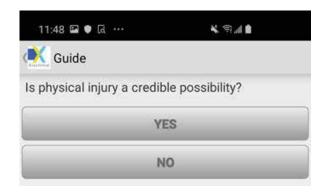

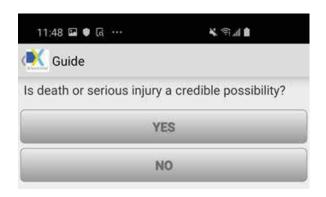

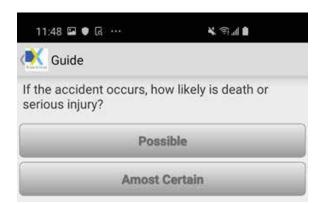

2. At the end, the app will present an image of the hazard warning level required for your design.

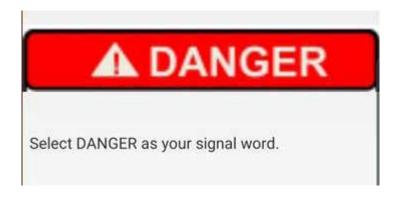

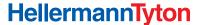

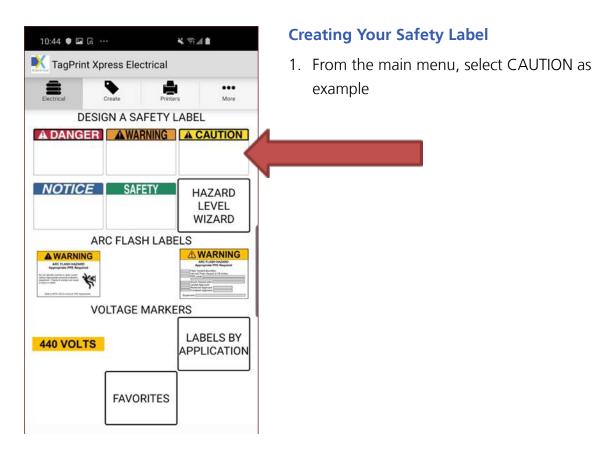

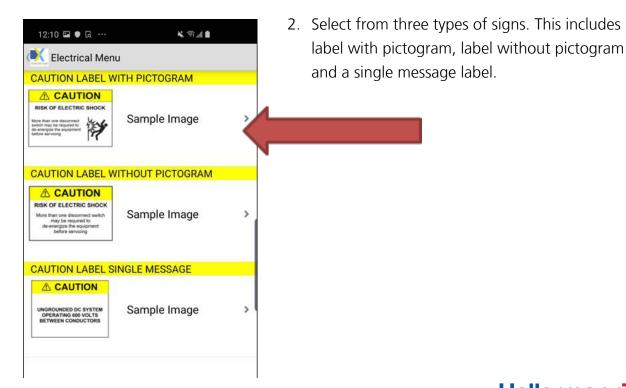

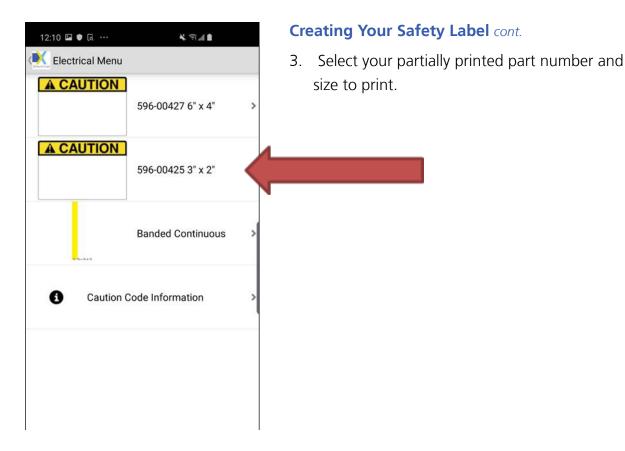

4. Tap to Identify Hazard and tap to Identify How to Avoid the Hazard.

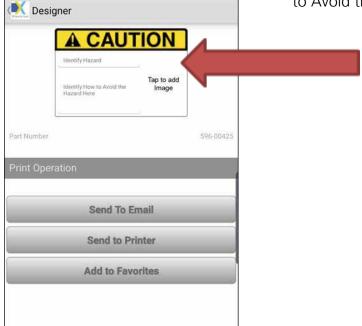

**美丽加加** 

12:10 🖼 🛡 রে ⋯

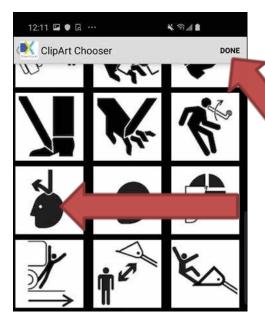

## **Creating Your Safety Label** cont.

5. Select the image that best represents your hazard. Tap image and then tap DONE.

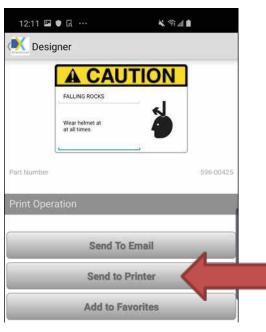

6. The text cannot be scaled when editing, which is intentional. However, when printed, the app will automatically optimize and size the print so that it meets all ANSI requirements.

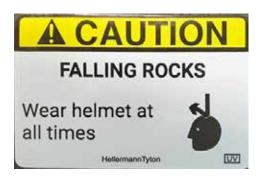

The label will print as shown.

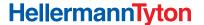

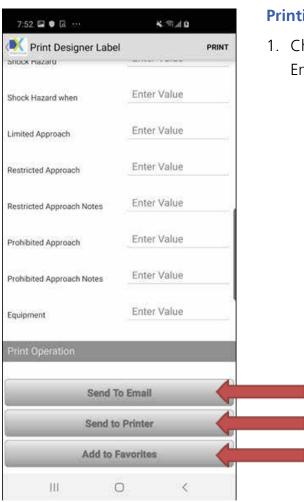

# **Printing Labels**

1. Choose an option to process the file: Send to Email, Send to Printer or Add to Favorites.

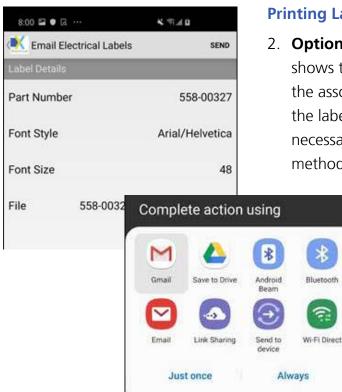

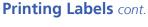

Bluetooth

2. **Option 1: Send to Email.** The first screen shows the part number, font style and size and the associated file or image name. This allows the label to be recreated in TagPrint Pro if necessary for printing. Tap SEND and select the method of file transfer – in this case, email.

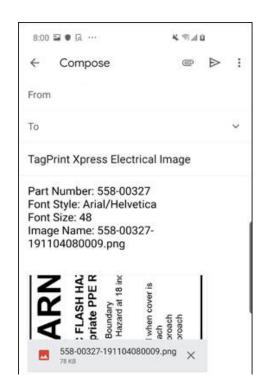

3. Enter an email address and send the file.

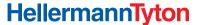

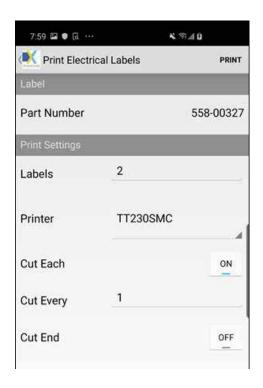

### **Printing Labels** cont.

4. **Option 2: Send Label to Printer.** Select number of labels, if you wish to cut and how often to cut (cut every label = "1," every 2 labels = "2"). Select printer. Finally, tap PRINT.

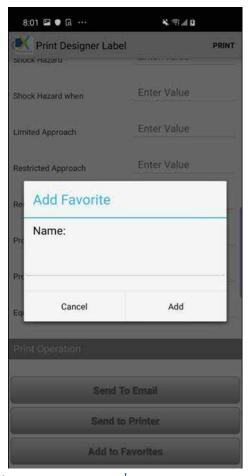

5. **Option 3: Add to Favorites.** Enter a unique name for the label and tap Add.

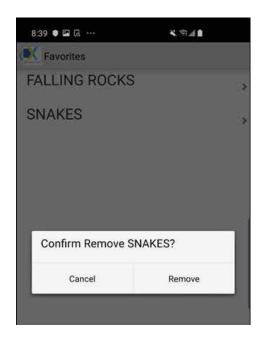

#### **Printing Labels** cont.

6. To remove a favorite, tap and hold the favorite name. When the dialog box appears, tap Remove.

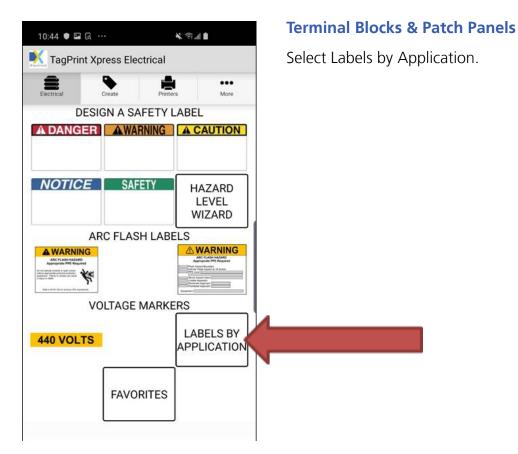

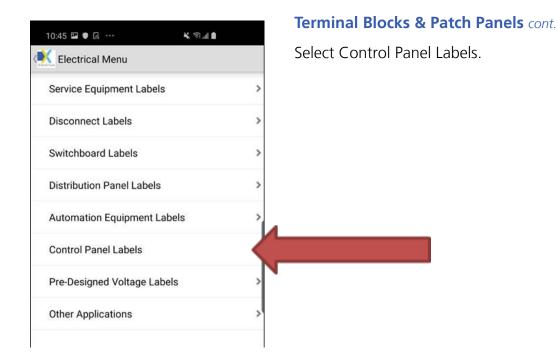

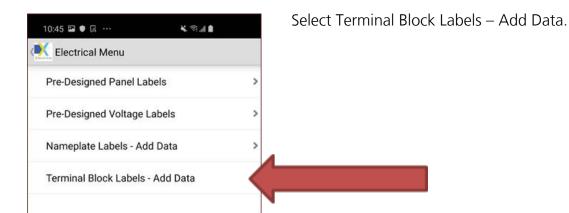

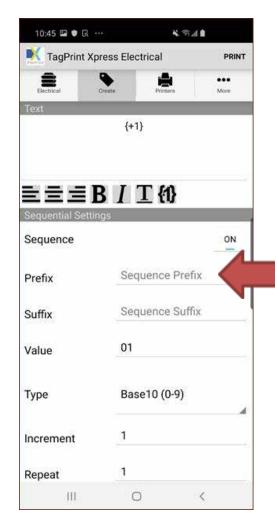

#### **Terminal Blocks & Patch Panels** cont.

To print sequenced Terminal Block Labels, simply type in the white space below Text.

For example: {+1} means it will sequentially print out as, 1, 2, 3, 4, etc. You could also change this to anything you would like, such as, {+a1}; this would produce a1, a2, a3, a4, etc.

You can also adjust label spacing and other values in this screen like font size and sequence type.

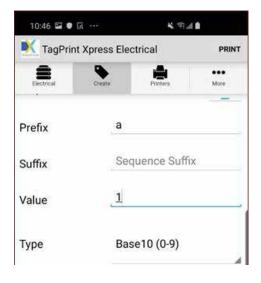

Select PRINT when ready. You can reverse the print by printing the largest number first, for use in Data Centers and Patch Panels, or leave as is for terminal block marking.

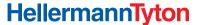

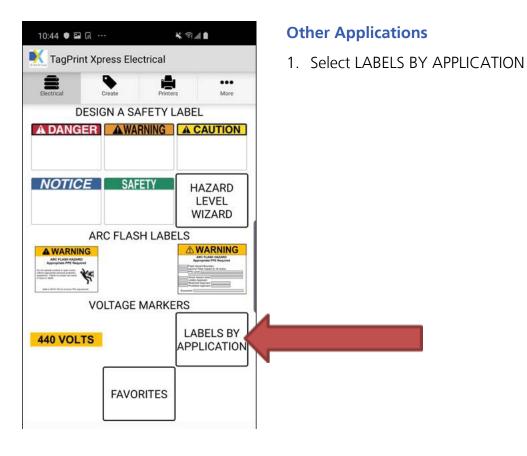

2. Select OTHER APPLICATIONS.

Electrical Menu

Service Equipment Labels

Disconnect Labels

Switchboard Labels

Distribution Panel Labels

Automation Equipment Labels

Control Panel Labels

Pre-Designed Voltage Labels

Other Applications

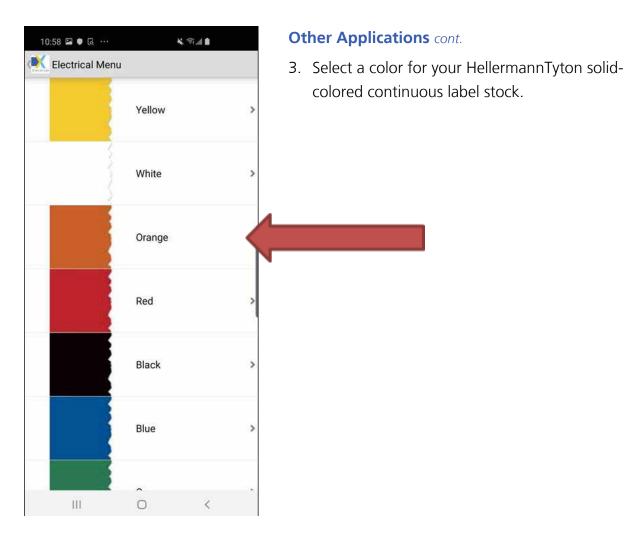

¥ 🤋 📶 ੈ

4. Select the width or part number of the continuous stock. The default is 1", 2" or 3" wide by 3" long, but this can be changed.

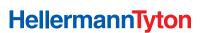

10:58 🖾 🛡 🗔 ···

Electrical Menu

558-00336 1" x 3"

558-00337 2" x 3"

558-00338 3" x 4"

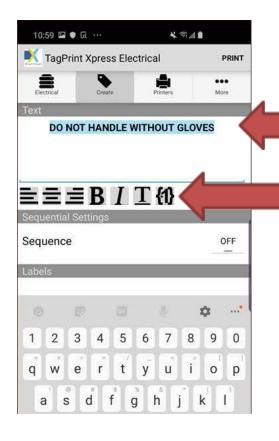

#### Other Applications cont.

5. Enter the text required for this custom label. You can also highlight the text to change to bold, italic or increment. The default distance is 3" long but can be changed here. Material is 1" continuous by default but can be changed by expanding the box to see other options. When ready, select PRINT.

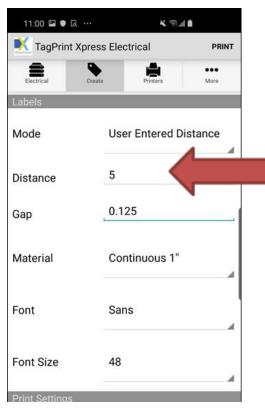

6. In the example below, distance has been changed to 5". Material is Continuous 1" by default but can be changed by tapping the field to see other options. When ready, select PRINT.

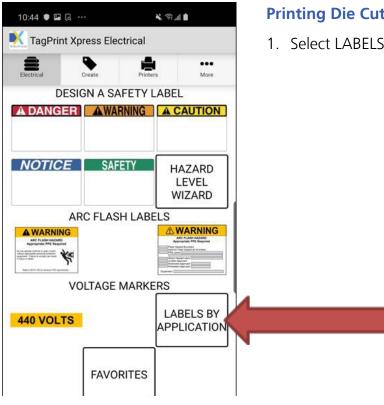

## **Printing Die Cut Labels**

1. Select LABELS BY APPLICATION.

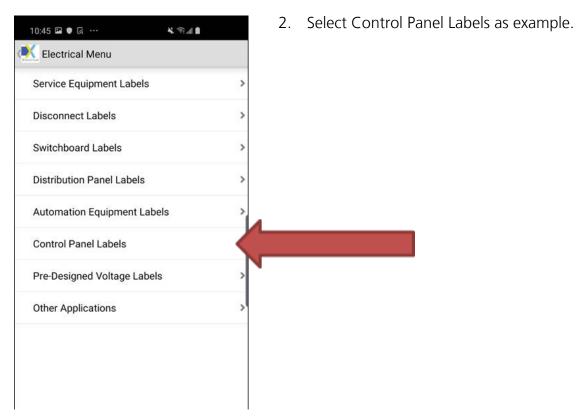

**HellermannTyton** 

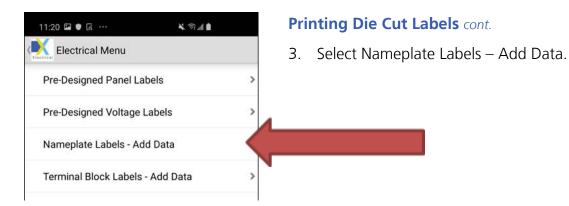

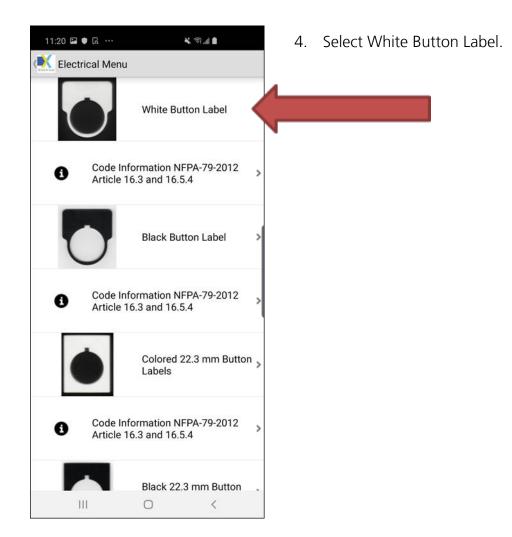

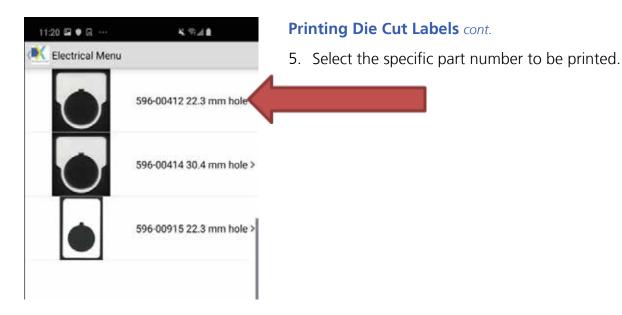

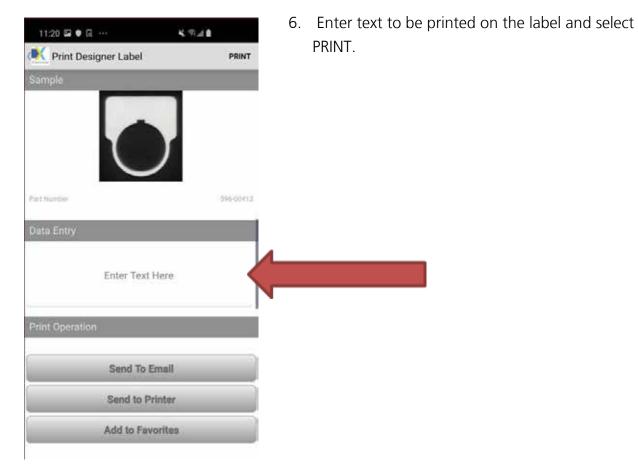

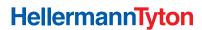

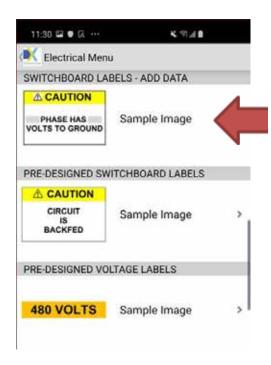

# Adding Variable Data to Partially Printed Labels

 From the Main Menu, select LABELS BY APPLICATION, then Switchboard Labels

Select Switchboard Labels – Add Data.

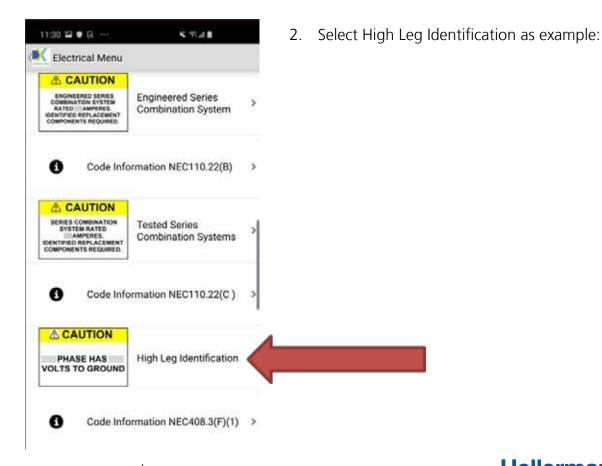

**HellermannTyton** 

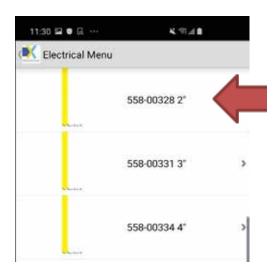

# Adding Variable Data to Partially Printed Labels *cont.*

3. Select the width of the media or part number to be printed.

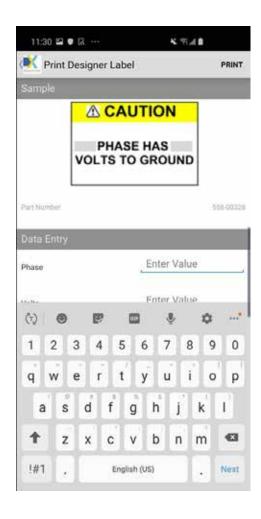

4. Then enter your Phase and Voltage values and select PRINT.

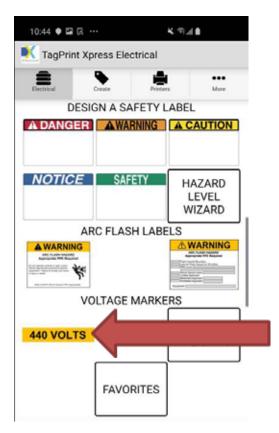

# **Printing Predesigned Labels**

1. From the Main Menu, select VOLTAGE MARKERS as example.

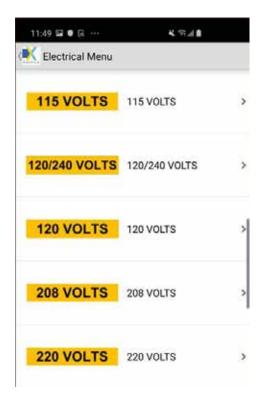

2. Select the voltage marker that is needed.

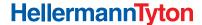

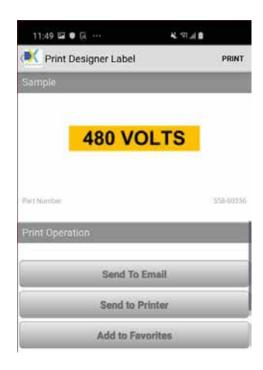

# **Printing Predesigned Labels** cont.

3. Make sure correct stock is loaded in the printer and select PRINT.

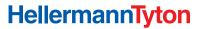